## Step to connect BU-Advanced or BU-Standard

1. Select "Settings" > "Wi-Fi" > "BU-Advanced".

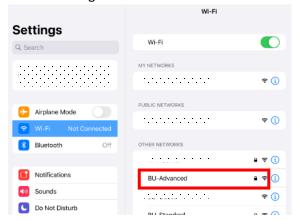

2. Enter your SSOid and password, then tap on "Join".

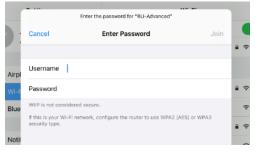

3. \*\*Important\*\* - You must click "More Details" and scroll down to validate the Fingerprints (SHA-1) is exactly the same as shown (BE 79 80 96 AB AO ...), otherwise stop the connection and report to ITO hotline immediately.

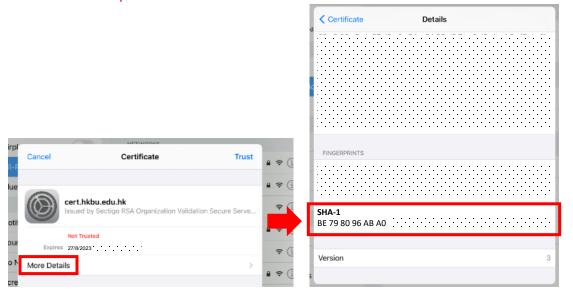

4. If the Fingerprints is matched, tap on "Trust" to connect.

## Step to forget BU-Advanced or BU-Standard

1. Select "Settings" > "Wi-Fi", then tap the of "BU-Advanced".

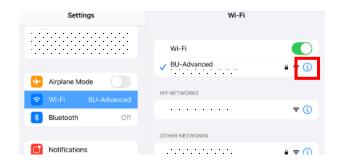

2. Tap on "Forget This Network", then tap "Forget".

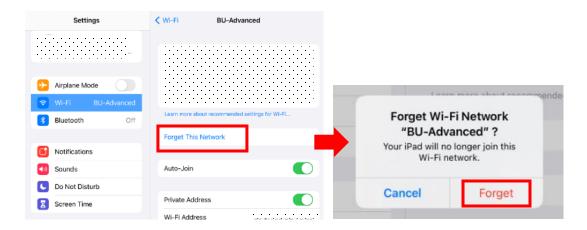

## Step to disable Private Address

If your device supports "Private Address", you need to turn it off.

1. Select "Settings" > "Wi-Fi", then tap the of "BU-Advanced".

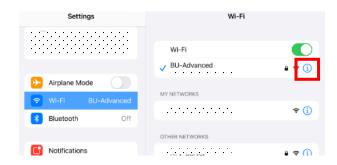

2. Tap on "Private Address" to disable it, then tap "Rejoin" to take effect.

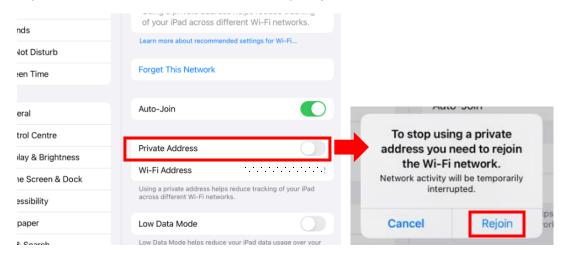

For enquiry, please contact Service Call Centre at 34117899, or email hotline@hkbu.edu.hk